# How to Guide – General Casual Time Entry

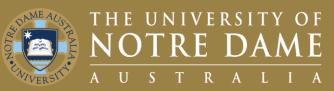

# Quick Reference Guide (QRG) to be used for training purposes

#### **For General Casual Time Entry**

This guide will demonstrate how to enter your time as a General Casual on Our People Hub.

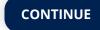

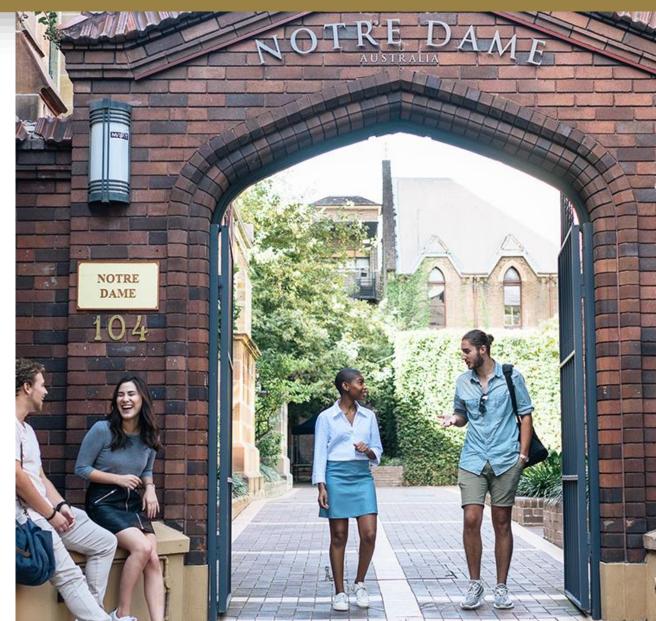

#### How to Access the Timesheet Tiles

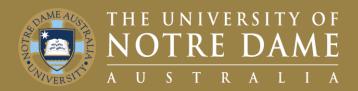

#### To submit your timesheet:

- 1. Visit the <u>UNDA Staff Portals</u> page and click on the **PeopleSoft** tile.
- Click on the **Our People Hub** tile.
- Enter your **Staff ID** and **Password**.
- Click on **My Timesheets** tile.

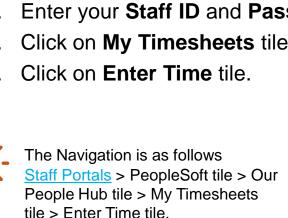

Please note: The Report Time tile lets you enter time from a DAILY view. The Enter Time Tile lets you report over numerous weeks.

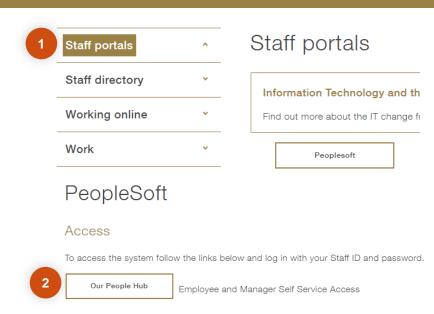

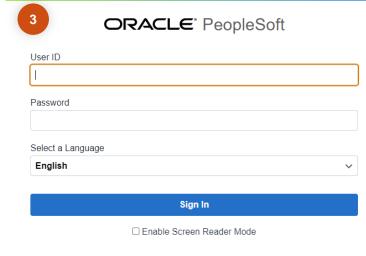

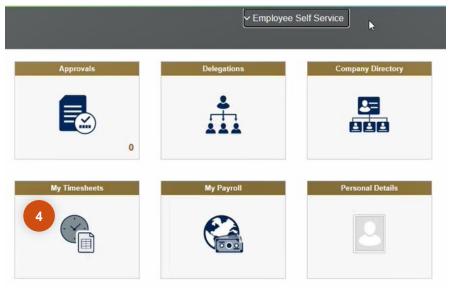

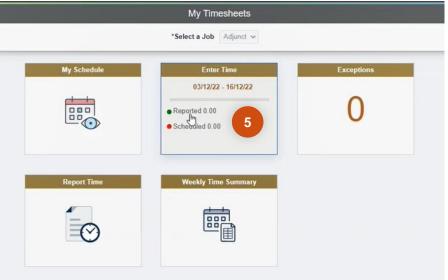

## How to Enter your Time 1/2

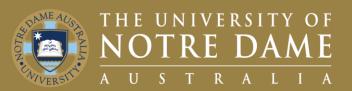

#### Once in the Enter Time page

- Ensure you are on the correct **Fortnight**.
- Ensure you have toggled to the **Correct Week**
- Click on **Time Reporting Code**.
- Select Casual Worked as the Time Reporting Code.
- **Enter Time** for the rest of the week.

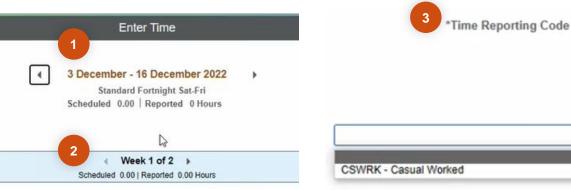

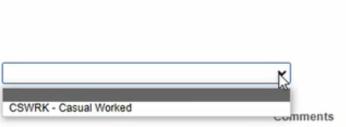

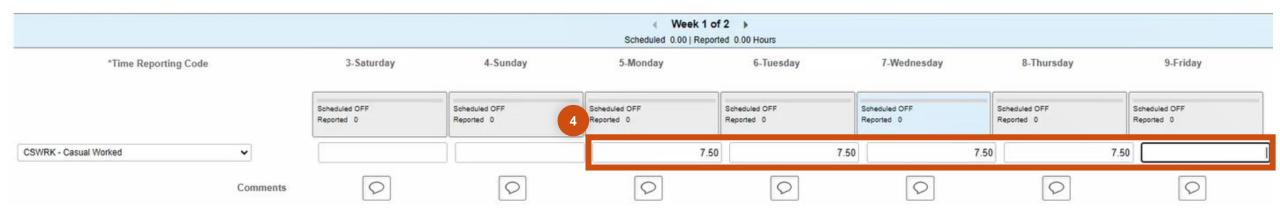

## How to Enter your Time 2/2

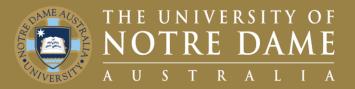

Once in the Timesheet page, scroll across to see the rest of the required fields:

- 1. Ensure you have the correct **Department.**
- 2. Click the **Look Up** if you need to select an alternative.
- 3. Use **Project ID** to confirm your Project.
  - If you don't have a Project ID, leave it as XXXXXX
- 4. Click the Look Up to select an Alternative.
- To add another row, click the + Button to add an additional row and repeat the Time Entry steps.

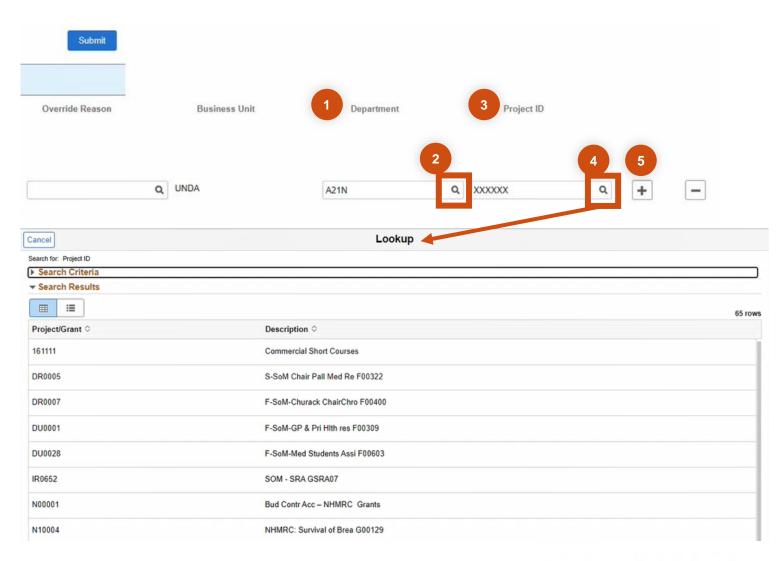

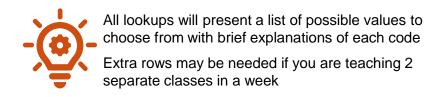

## How to Add a Comment for your Approver

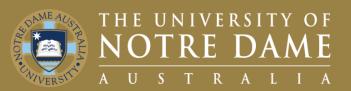

#### Once in the Timesheet page:

- 1. If you wish to **Add a Comment** for your approver to see, click the **Word Bubble**.
- 2. Enter your **Comments.**
- Click Add Comment to submit.
- Exit to go back to main screen.

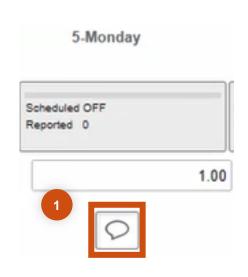

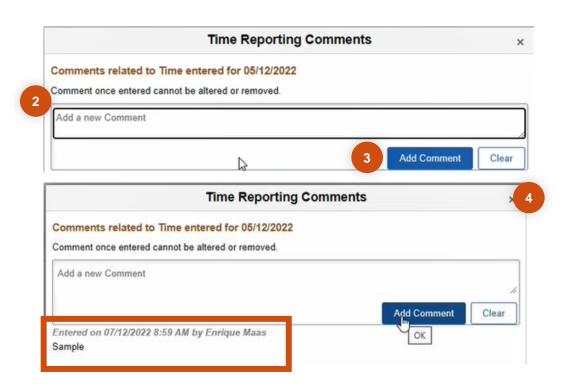

# How to Submit your Timesheet

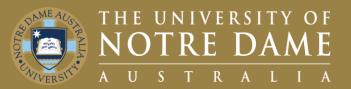

Once you are ready to submit your timesheet:

- 1. Click on the **Submit** button at the top right of the screen.
- 2. To Acknowledge Reported Time, click the **Agree Check Box.**
- 3. Click Accept and Continue.
- 4. You will then receive a **Pop-Up Notification** letting you know your timesheet has been submitted.

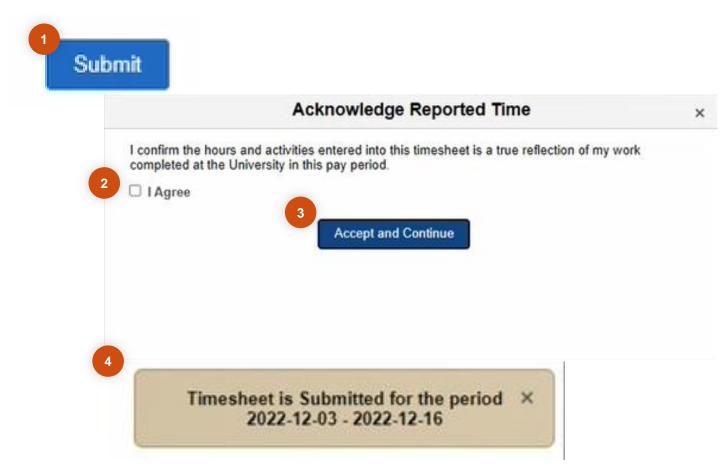

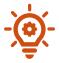

This will send your timesheet entries to your allocated approver for approval.

#### How to Check on Hours Submitted

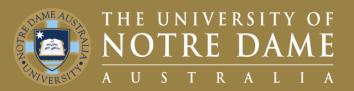

Once you have successfully submitted your timesheet:

- 1. Return to My Timesheets Home Page.
- See the **Updated Number of Hours Submitted** on the Enter Time Tile.

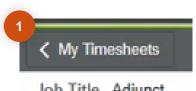

Job Title Adjunct

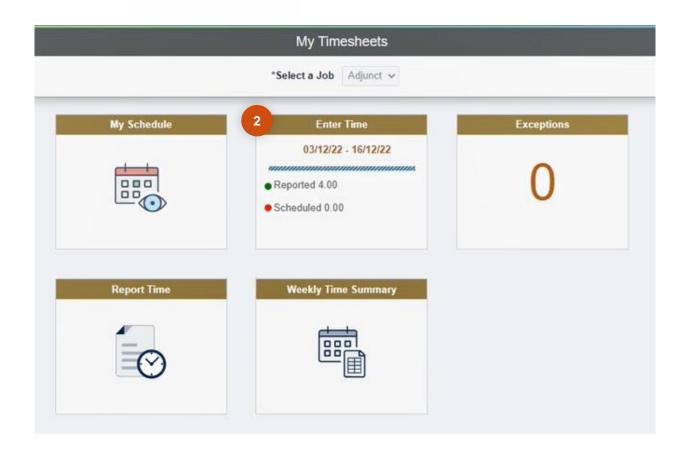

# Got a question?

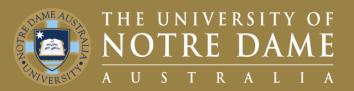

Your first point of contact is your Line Manager or Faculty Manager

Your second point of contact is People & Culture: p&c@nd.edu.au